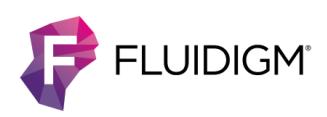

# **Maxpar Human Immune Monitoring Panel Kit Cell Staining and Data Acquisition**

**For use with Helios or upgraded CyTOF 2 system and Helios WB Injector**

## **Contents**

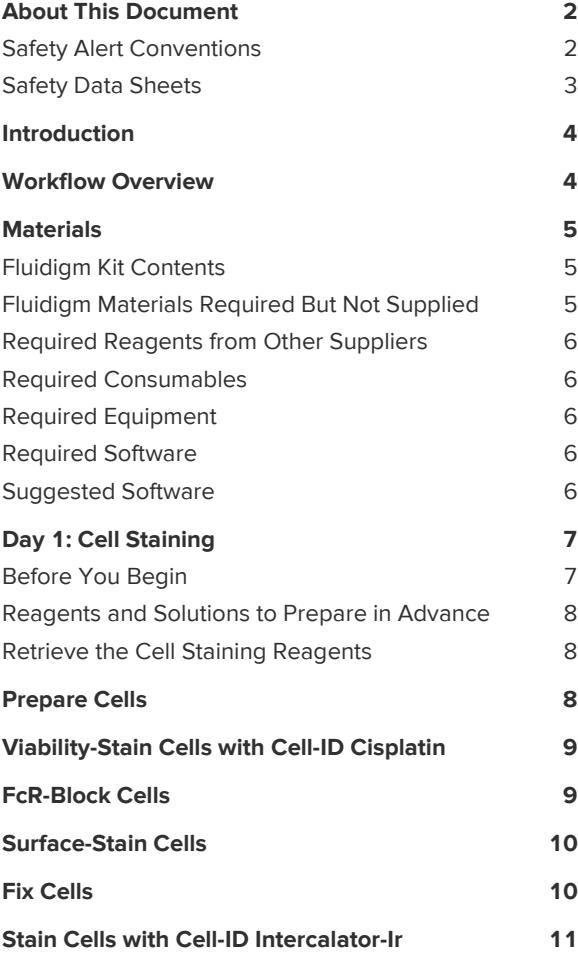

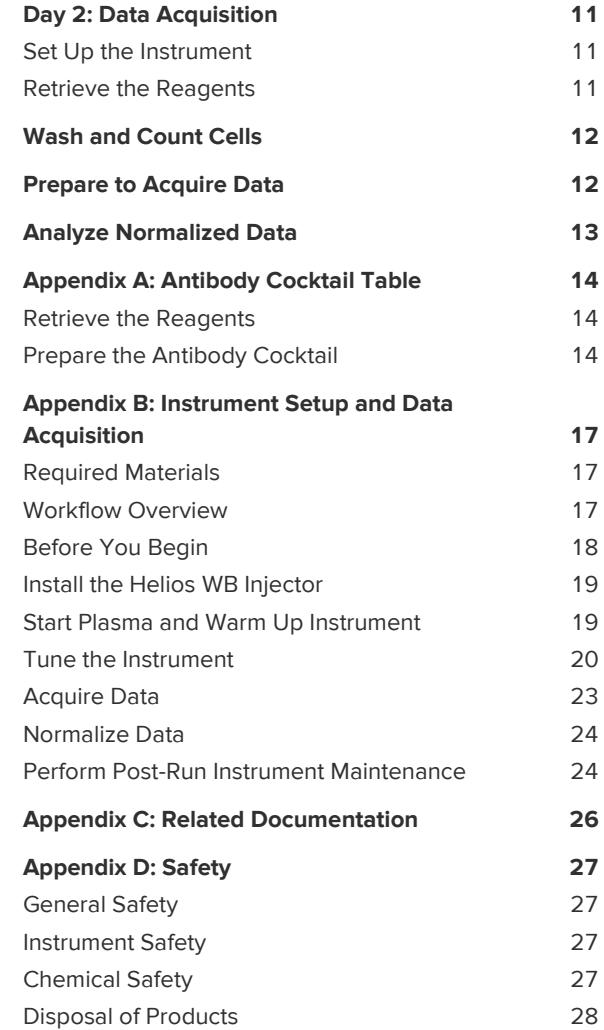

# <span id="page-1-0"></span>**About This Document**

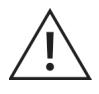

**CAUTION** ABBREVIATED SAFETY ALERTS. Hazard symbols and hazard types specified in procedures may be abbreviated in this document. For complete safety information, see [Appendix D.](#page-26-0)

### <span id="page-1-1"></span>**Safety Alert Conventions**

This guide uses specific conventions for presenting information that may require your attention. Refer to the following safety alert conventions.

### **Safety Alerts for Chemicals**

Fluidigm follows the United Nations Globally Harmonized System of Classification and Labelling of Chemicals (GHS) for communicating chemical hazard information. GHS provides a common means of classifying chemical hazards and a standardized approach to chemical label elements and safety data sheets (SDSs). Key elements include:

**•** Pictograms that consist of a symbol on a white background within a red diamond-shaped frame. Refer to the individual SDS for the applicable pictograms and warnings pertaining to the chemicals being used.

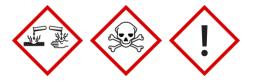

**•** Signal words that alert the user to a potential hazard and indicate the severity level. The signal words used for chemical hazards under GHS:

**DANGER** Indicates more severe hazards.

**WARNING** Indicates less severe hazards.

### **Safety Alerts for Instruments**

For hazards associated with instruments, this guide uses the following indicators:

**•** Pictograms that consist of a symbol on a white background within a black triangle-shaped frame.

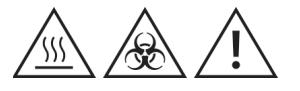

**•** Signal words that alert the user to a potential hazard and indicate the severity level. The signal words used for instrument hazards:

**DANGER** Indicates an imminent hazard that will result in severe injury or death if not avoided.

**WARNING** Indicates a potentially hazardous situation that could result in serious injury or death if not avoided.

**CAUTION** Indicates a potentially hazardous situation that could result in minor or moderate personal injury if not avoided.

**IMPORTANT** Indicates information necessary for proper use of products or successful outcome of experiments.

### <span id="page-2-0"></span>**Safety Data Sheets**

Read and understand the SDSs before handling chemicals. To obtain SDSs for chemicals ordered from Fluidigm Corporation, either alone or as part of this system, go to [fluidigm.com/sds a](http://www.fluidigm.com/sds)nd search for the SDS using either the product name or the part or catalog number.

Some chemicals referred to in this user guide may not have been provided with your system. Obtain the SDSs for chemicals provided by other manufacturers from those manufacturers.

## <span id="page-3-0"></span>**Introduction**

This document outlines the Maxpar® cell surface staining and data acquisition workflow for mass cytometry using a validated panel of metal-conjugated antibodies for deep immune profiling of human peripheral blood mononuclear cells (PBMC).

To ensure compatibility of this staining panel with your cell preparation workflow, we recommend performing a small series of pilot experiments using noncritical samples. Refer to [Day 1: Cell Staining](#page-6-0) for specific instructions on the design of these preliminary experiments.

## <span id="page-3-1"></span>**Workflow Overview**

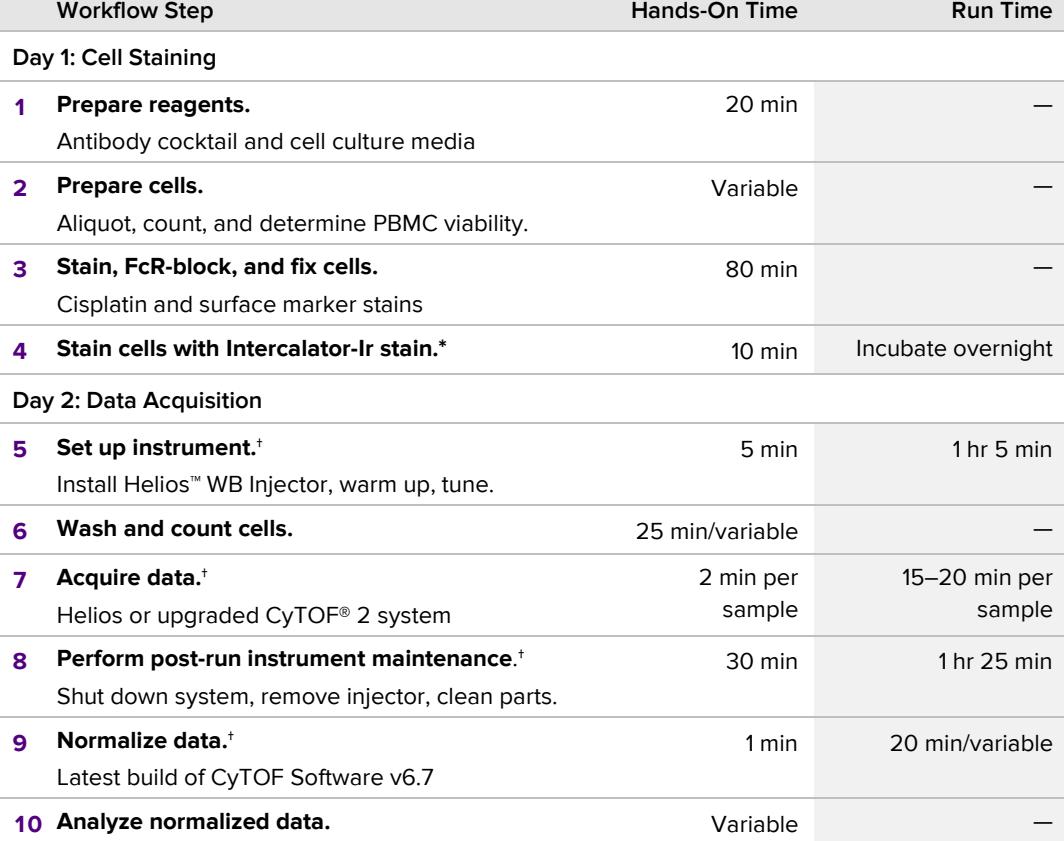

Times shown here are estimates. Actual times may vary.

\* Potential stopping point

† Instrument operator: Se[e Appendix B,](#page-15-0) which outlines the Helios or upgraded CyTOF 2 system setup and data acquisition workflow for cells stained with the Maxpar Human Immune Monitoring Panel Kit. Even if you do not plan to operate the instrument, we recommend that you read and understand the procedures i[n Appendix B](#page-15-0) before using the kit and before transferring this information to those responsible for instrument operation.

# <span id="page-4-1"></span><span id="page-4-0"></span>**Materials**

**IMPORTANT** Store reagents as soon as they are received according to manufacturer's storage recommendations.

### **Fluidigm Kit Contents**

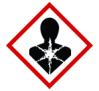

**DANGER** Cell-ID<sup>™</sup> Cisplatin contains cisplatin. For complete safety information, see the [safety appendix](#page-26-0) on page [27.](#page-26-0)

**IMPORTANT** Upon receiving the Cell-ID Intercalator-Ir and Cell-ID Cisplatin reagents, divide into single-use aliquots and freeze them at –20 ºC.

The following reagents are included in Maxpar Human Immune Monitoring Panel Kit, 29 Marker–25 Tests (Cat. No. 201324), which provides the necessary reagents to stain 25 test samples.

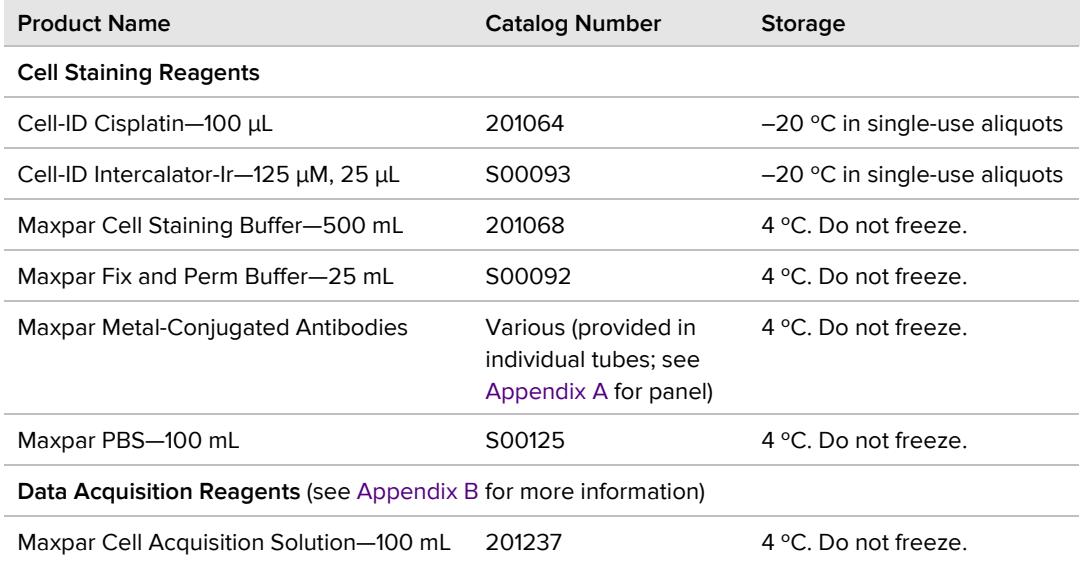

## <span id="page-4-2"></span>**Fluidigm Materials Required But Not Supplied**

The following Fluidigm products are required to perform data acquisition of test samples on a Helios or upgraded CyTOF 2 system (see [Appendix B](#page-15-0) for more information).

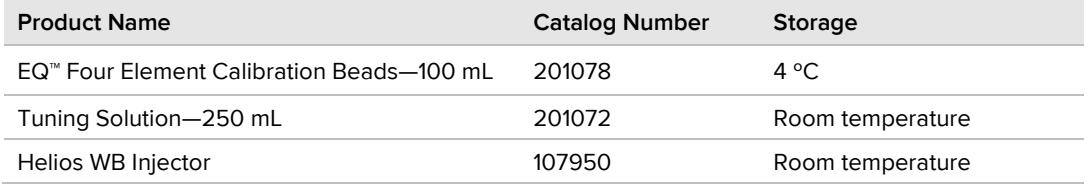

### <span id="page-5-0"></span>**Required Reagents from Other Suppliers**

The following reagents are required to perform cell staining using this protocol.

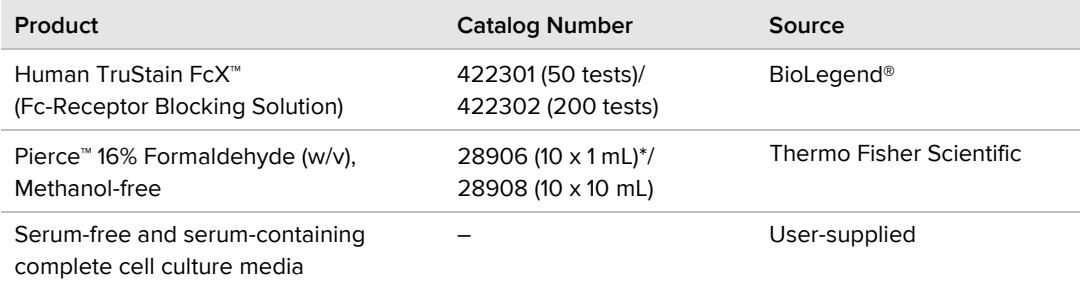

<span id="page-5-1"></span>\* One 1 mL vial is sufficient for 5–7 test samples stained on the same day.

### **Required Consumables**

#### **Product**

1 mL Norm-Ject® rubber-free syringes and compatible 0.1 µm syringe filters

Polypropylene round-bottom tubes, 5 mL capacity, 12 x 75 mm

Polypropylene round-bottom tubes with 35 µm cell-strainer cap, 5 mL capacity, 12 x 75 mm

1.5 mL microfuge tubes

<span id="page-5-2"></span>Pipet tips with aerosol barrier

### **Required Equipment**

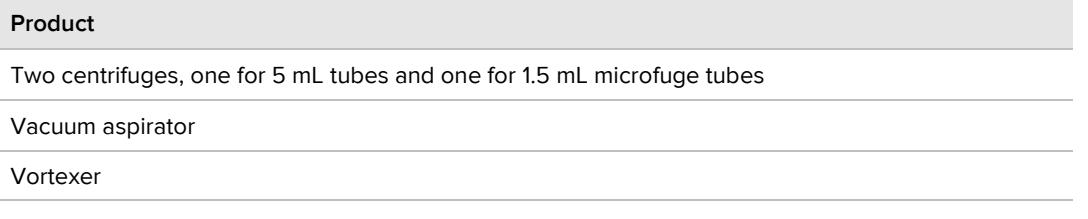

### <span id="page-5-3"></span>**Required Software**

The latest build of CyTOF Software v6.7 and the Maxpar Human Immune Monitoring Panel Kit acquisition template (Hu\_ImmuneMonitoring\_Panel\_201324\_Acq.tem) are required to acquire data on samples stained using this protocol. See [Prepare to Acquire Data](#page-11-1) for more information.

### <span id="page-5-4"></span>**Suggested Software**

We suggest the use of the latest version of GemStone™ software by Verity Software House or Premium Cytobank to perform cell population frequency analysis on the normalized .fcs data file generated from CyTOF Software. For more information, contact your local Fluidigm field application specialist.

# <span id="page-6-0"></span>**Day 1: Cell Staining**

### <span id="page-6-1"></span>**Before You Begin**

**IMPORTANT** Read and understand the safety information in [Appendix D.](#page-26-0)

**Reagent handling:** Retrieve, mix, and centrifuge reagents as directed. Frozen aliquots of Cell-ID Intercalator-Ir and Cell-ID Cisplatin should be used only once and immediately after thawing. Avoid multiple freeze/thaw cycles.

**Centrifuge speeds:** For cell centrifuge steps, centrifuge for 5 minutes at 300 x *g* before cell fixation and for 5 minutes at 800 x *g* after cell fixation. The increased centrifuge speed after cell fixation results in greater cell recovery.

**FcR-blocking with Human TruStain FcX:** The FcR-blocking step is recommended in the protocol to prevent binding of Maxpar metal-conjugated antibodies to Fc receptors. Binding results in high nonspecific background signal. Fc receptors specific for IgG, including FcγR1 (CD64), FcγRII (CD32), and FcγRIII (CD16), are present on many cell types, with particularly high expression on monocytes, granulocytes, and B cells.

**Formaldehyde solution:** It is critical to prepare fresh formaldehyde (FA) solution to effectively fix cells stained with the Maxpar Human Immune Monitoring Panel Kit. Be sure to open the single-use 16% formaldehyde ampule and prepare the FA solution immediately before use in the fixation process (see [Fix Cells\)](#page-9-1).

**Pilot experiments:** Before you use this protocol on valuable samples, we recommend performing two pilot experiments using this protocol on noncritical samples:

- **• Experiment 1 (without antibody staining):** Run an initial pilot experiment on a subset of noncritical samples to test the success of Cell-ID Cisplatin (viability) and Cell-ID Intercalator–Ir (DNA) staining and to check for contaminants in your cell preparation. Contaminants include common metals found in the environment (for example, Ba and Pb), and those from experimental treatment of tissue (for example, Pt). Run unstained cells using the panel kit acquisition template and check for high signal from Sn, Xe, Cs, Ba, Pb, Pt, I, and Os (shown as BCKG in the template).
- **• Experiment 2 (with antibody staining):** Run a final pilot experiment on a subset of noncritical samples to familiarize yourself with the complete protocol workflow, including antibody staining and data analysis.

<span id="page-6-2"></span>**NOTE** For more information, contact your local Fluidigm field application specialist.

### <span id="page-7-0"></span>**Reagents and Solutions to Prepare in Advance**

**Media for cell viability staining:** Before the FcR-blocking step of the protocol, cells are stained with Cell-ID Cisplatin to identify viable cells. To facilitate cell viability staining with Cell-ID Cisplatin, pre-warm serum-free and serum-containing complete media at 37 ºC before beginning protocol. Use the same media that are normally used for cell culture.

**Antibody cocktail:** The 29 antibodies provided in the Maxpar Human Immune Monitoring Panel Kit are split into two groups: Group 1 uses 1 µL antibody per test, and Group 2 uses 2 µL per test. Label the antibody vials and prepare the antibody cocktail for surface markers as instructed in [Appendix A: Antibody Cocktail Table.](#page-13-0)

**NOTE** The antibody cocktail can be stored at 4 °C for up to 4 hours before use in cell staining. If your PBMC preparation exceeds 4 hours or if cell viability is a concern, you can prepare the antibody cocktail after you count viable cells (see [Prepare Cells\)](#page-7-2).

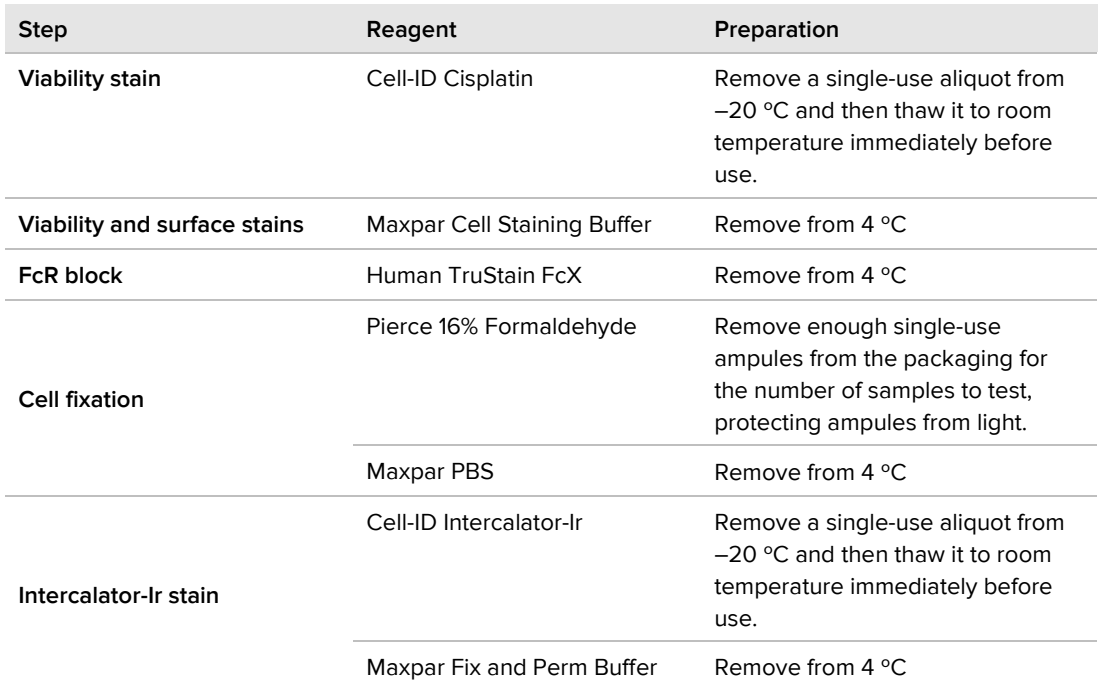

### <span id="page-7-1"></span>**Retrieve the Cell Staining Reagents**

## <span id="page-7-2"></span>**Prepare Cells**

**1** Prepare PBMC from frozen PBMC aliquots using your preferred method to minimize environmental and experimental contaminants, making sure to lyse and remove red blood cells (RBC) to ensure maximum PBMC recovery. Dispense the PBMC into individual 5 mL tubes for each sample.

**2** Count cells and determine the cell viability of each sample. For best results, we recommend using samples with ≥80% cell viability and minimal to no RBC contamination.

# <span id="page-8-0"></span>**Viability-Stain Cells with Cell-ID Cisplatin**

**NOTE** See [Reagents and Solutions to Prepare in Advance](#page-6-2) for cell viability staining consideration points.

- **1** Centrifuge each sample at 300 x *g* for 5 minutes, carefully aspirate supernatant, and mix well by gently pipetting.
- **2** (Optional) If cells were prepared in a serum-containing medium, wash cells to remove residual protein by adding 1 mL of pre-warmed serum-free medium. Centrifuge at 300 x *g* for 5 minutes, carefully aspirate the supernatant, and gently pipet to mix.
- **3** Resuspend cells to 2 x 107 cells/mL in pre-warmed serum-free medium.
- **4** Prepare a working solution of 10 µM cisplatin by diluting the Cell-ID Cisplatin in prewarmed serum-free medium (500X dilution from 5 mM stock). For example, add 2 µL of 5 mM stock to 1 mL of pre-warmed serum-free medium.
- **5** Add an equal volume of 10 µM cisplatin working solution to the cell suspension (final concentration of cisplatin is 5 µM).
- **6** Mix well and incubate at room temperature for 5 minutes.
- **7** Quench the cisplatin stain by washing with serum-containing medium, using 5x the volume of the stained cells. Centrifuge at 300 x *g* for 5 minutes, aspirate supernatant, and gently pipet to mix.
- **8** Wash cells by adding 4 mL of Maxpar Cell Staining Buffer. Centrifuge at 300 x *g* for 5 minutes, aspirate supernatant, and gently pipette to mix.
- **9** Resuspend cells in Maxpar Cell Staining Buffer to a final concentration of 6 x 107 cells/mL and aliquot 50  $\mu$ L (3 x 10<sup>6</sup> cells) into a 1.5 mL tube for the sample to be stained.

# <span id="page-8-1"></span>**FcR-Block Cells**

**NOTE** See [Before You Begin](#page-6-1) for FcR-blocking consideration points.

- **1** Add 5 µL of Human TruStain FcX (FcX) to each tube. Gently pipet to mix.
- **2** Incubate the tubes at room temperature for 10 minutes.
- **3** Continue with cell staining without washing the cells.

# <span id="page-9-0"></span>**Surface-Stain Cells**

- **1** Add 45 µL of the antibody cocktail to each tube so the total staining volume is 100 µL (50  $\mu$ L of cell suspension + 5  $\mu$ L FcX + 45  $\mu$ L antibody cocktail; see Appendix A: [Antibody Cocktail Table](#page-13-0) for antibody mixing volumes).
- **2** Gently pipet to mix each tube and incubate the tubes at room temperature for 15 minutes.
- **3** Gently vortex to mix each tube and incubate the tubes at room temperature for an additional 15 minutes, for a total antibody cocktail incubation time of 30 minutes.
- <span id="page-9-2"></span>**4** Wash cells by adding 1 mL of Maxpar Cell Staining Buffer to each tube, and centrifuge cells at 300 x *g* for 5 minutes.
- <span id="page-9-3"></span>**5** Carefully aspirate and discard supernatant. Gently vortex to resuspend cells in residual volume.
- <span id="page-9-1"></span>**6** Repeat Steps [4](#page-9-2) and [5](#page-9-3) for a total of two washes.

# **Fix Cells**

**NOTE** See [Reagents and Solutions to Prepare in Advance](#page-6-2) for cell fixation consideration points.

**1** Prepare a fresh 1.6% FA solution from the 16% formaldehyde stock ampule. Use a 1 mL Norm-Ject rubber-free syringe and compatible 0.1 µm syringe filter to filter the stock formaldehyde, and then dilute 1 part of the filtered stock formaldehyde with 9 parts Maxpar PBS.

**NOTE** For example, to prepare the 1.6% FA solution for one sample, add 100 µL of filtered 16% stock formaldehyde to 900 µL of Maxpar PBS. Include 10% volume overage for multiple samples.

- **2** Add 1 mL of the 1.6% FA solution to each tube (containing 3 x 10<sup>6</sup> cells in suspension) and gently vortex to mix.
- **3** Incubate tubes for 10 minutes at room temperature.
- **4** Centrifuge cells at **800 x** *g* for 5 minutes.

**NOTE** The increased centrifuge speed after cell fixation results in greater cell recovery.

**5** Carefully aspirate and discard supernatant. Gently vortex to resuspend cells in residual volume.

# <span id="page-10-0"></span>**Stain Cells with Cell-ID Intercalator-Ir**

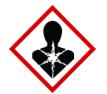

**DANGER** Maxpar Fix and Perm Buffer contains formaldehyde. For complete safety information, see the [safety appendix](#page-26-0) on page [27.](#page-26-0)

**1** Prepare 1 mL of intercalation solution for each sample by adding Cell-ID Intercalator-Ir into Maxpar Fix and Perm Buffer to a final concentration of 125 nM (a 1,000X dilution of the 125 µM stock solution) and vortex to mix.

**NOTE** For example, to prepare intercalation solution for one sample, add 1 µL of 125 µM Intercalator-Ir to 1 mL of Fix and Perm Buffer. Include 10% volume overage for multiple samples.

- **2** Add 1 mL of the intercalation solution to each tube (containing 3 x 10<sup>6</sup> cells in suspension) and gently vortex.
- **3** Incubate at 4 ºC overnight.

**STOPPING POINT** Samples can be stored in intercalation solution for up to 48 hours before data acquisition.

# <span id="page-10-1"></span>**Day 2: Data Acquisition**

## <span id="page-10-2"></span>**Set Up the Instrument**

Make sure the Helios or upgraded CyTOF 2 system is ready to acquire data before proceeding to wash and count cells stained with Intercalator-Ir. Cells should be run on the same day they are washed from intercalation solution. See [Appendix B: Instrument Setup](#page-15-0)  [and Data Acquisition](#page-15-0) for information on instrument use and troubleshooting for instrument operators.

**IMPORTANT** Even if you do not plan to operate the instrument, we recommend that you read and understand the procedures in [Appendix B](#page-15-0) before using the kit and before transferring this information to those responsible for instrument operation.

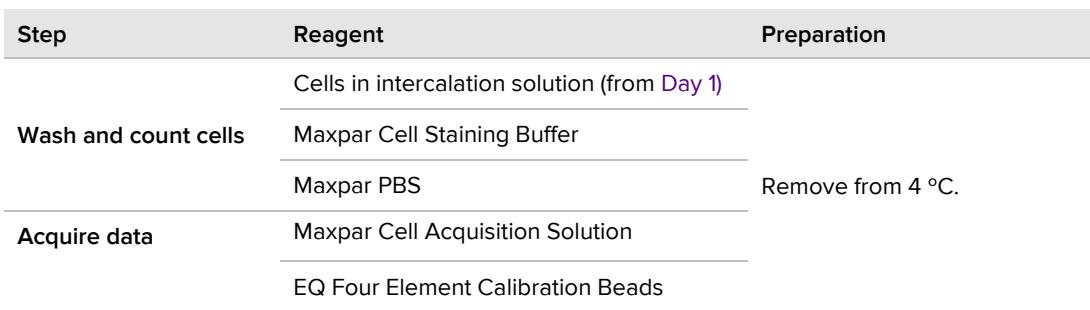

### <span id="page-10-3"></span>**Retrieve the Reagents**

## <span id="page-11-0"></span>**Wash and Count Cells**

- **1** Centrifuge tubes containing cells in intercalation solution at 800 x *g* for 5 minutes.
- **2** Carefully aspirate and discard supernatant. Gently vortex to resuspend cells in residual volume.
- **3** Wash cells by adding 1 mL of Maxpar Cell Staining Buffer to each tube and gently vortex. Centrifuge tubes at 800 x *g* for 5 minutes.
- **4** Carefully aspirate and discard supernatant. Gently vortex to resuspend cells in residual volume.
- **5** Wash cells by adding 1 mL of Maxpar PBS to each tube and gently vortex. Reserve a small volume (approximately 10 µL) from each tube to count cells. Centrifuge tubes at 800 x *g* for 5 minutes. While tubes are in the centrifuge, go to Step [6.](#page-11-2)
- <span id="page-11-2"></span>**6** Count cells in the reserved volume from each tube. Make sure to note the cell concentration for each tube.

**NOTE** Cell loss during wash steps leads to a lower cell concentration than the initial 3 x 10<sup>6</sup> cells/mL aliquoted after cisplatin-staining.

- **7** When centrifuging is complete, carefully aspirate and discard supernatant.
- **8** Leave cells pelleted at 4 ºC until ready to run on Helios or upgraded CyTOF 2 system.

**NOTE** Cells should be run on the same day they are washed from intercalation solution. Immediately before data acquisition, the instrument operator will adjust samples to the maximum recommended cell concentration of  $1.0 \times 10^6$  cells/mL with Maxpar Cell Acquisition Solution containing 0.1X EQ beads (see [Appendix B\).](#page-15-0)

## <span id="page-11-1"></span>**Prepare to Acquire Data**

Samples are resuspended in Maxpar Cell Acquisition Solution containing 0.1X EQ beads immediately prior to data acquisition on the Helios or upgraded CyTOF 2 system. [Appendix](#page-15-0)  [B](#page-15-0) outlines the instrument setup and data acquisition workflow for cells stained with the Maxpar Human Immune Monitoring Panel Kit.

**IMPORTANT** Even if you do not plan to operate the instrument, we recommend that you read and understand the procedures in [Appendix B](#page-15-0) before using the kit and before transferring this information to those responsible for instrument operation.

Provide the following materials to the instrument operator (see also [Required Materials](#page-16-1) in [Appendix B\)](#page-15-0).

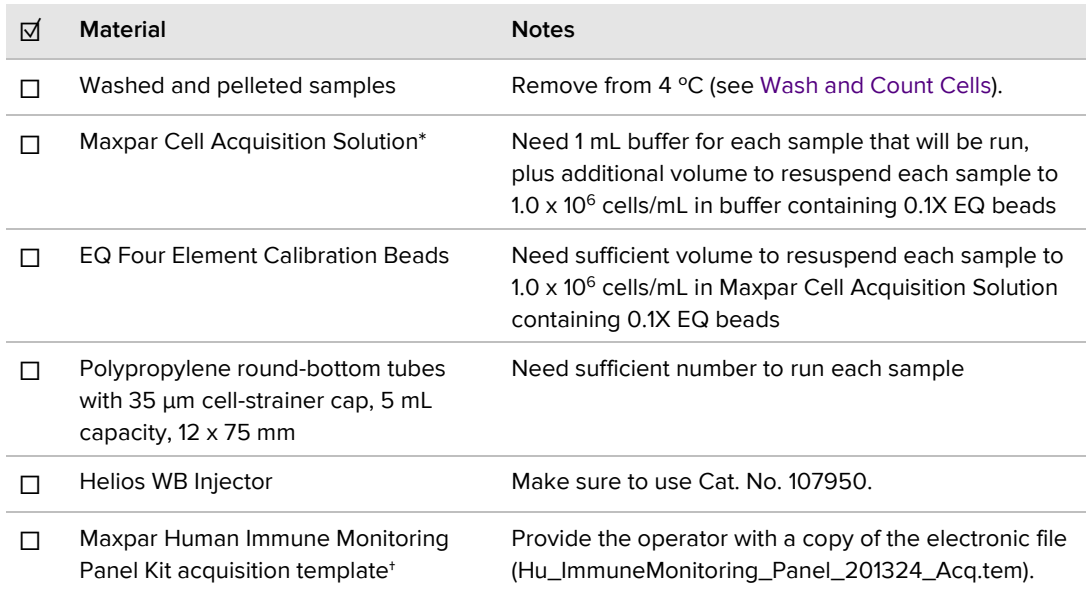

\* Supplied with Maxpar Human Immune Monitoring Panel Kit (Cat. No. 201324). See [Fluidigm Kit Contents.](#page-4-1)

<span id="page-12-0"></span>† Go to [fluidigm.com/productsupport/cytof-helios-support-hub](https://www.fluidigm.com/productsupport/cytof-helios-support-hub#documents) to download the acquisition template, or contact your local Fluidigm field application specialist.

# **Analyze Normalized Data**

After sample acquisition and data normalization is complete (see [Appendix B\)](#page-15-0), transfer the normalized .fcs files to the cytometry data analysis software of your choice, such as the latest version of GemStone software by Verity Software House or Premium Cytobank, for further evaluation. For more information, contact your local Fluidigm field application specialist.

# <span id="page-13-0"></span>**Appendix A: Antibody Cocktail Table**

The following tables can be used to prepare the Maxpar metal-conjugated antibody cocktail for surface marker staining in Maxpar Cell Staining Buffer.

## <span id="page-13-1"></span>**Retrieve the Reagents**

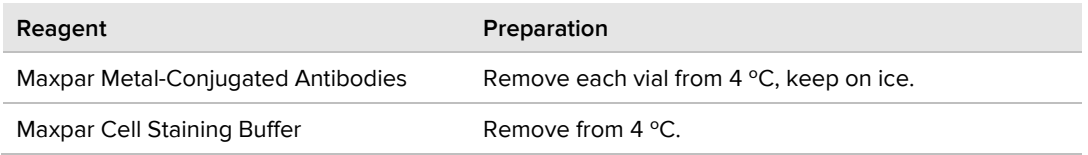

## <span id="page-13-2"></span>**Prepare the Antibody Cocktail**

- **1** Label the Maxpar metal-conjugated antibody vials with "1" for the 1 µL per test group, and "2" for the 2 µL per test group according to [Table 1](#page-14-0) to ensure proper tracking of antibodies added into the cocktail mix.
- **2** Briefly centrifuge each vial before opening. Keep vials on ice.
- **3** Prepare the antibody cocktail in a 1.5 mL tube on ice by first adding Maxpar Cell Staining Buffer and then adding each of the antibodies, as instructed in [Table 2.](#page-15-1)
- **4** Briefly vortex to mix the complete antibody cocktail. Avoid creating air bubbles.

**NOTE** The antibody cocktail can be stored at 4 ºC for up to 4 hours before use in cell staining, as instructed in [Surface-Stain Cells.](#page-9-0) If your PBMC preparation exceeds 4 hours or if cell viability is a concern, you can prepare the antibody cocktail after you count viable cells (see [Prepare Cells\)](#page-7-2).

<span id="page-14-0"></span>Table 1. Metal-conjugated antibodies provided in the Human Immune Monitoring Panel Kit. To use this table: Label each antibody vial with the appropriate group number as shown, and then check off each antibody as you add the appropriate volume to the antibody cocktail as instructed in Table 2.

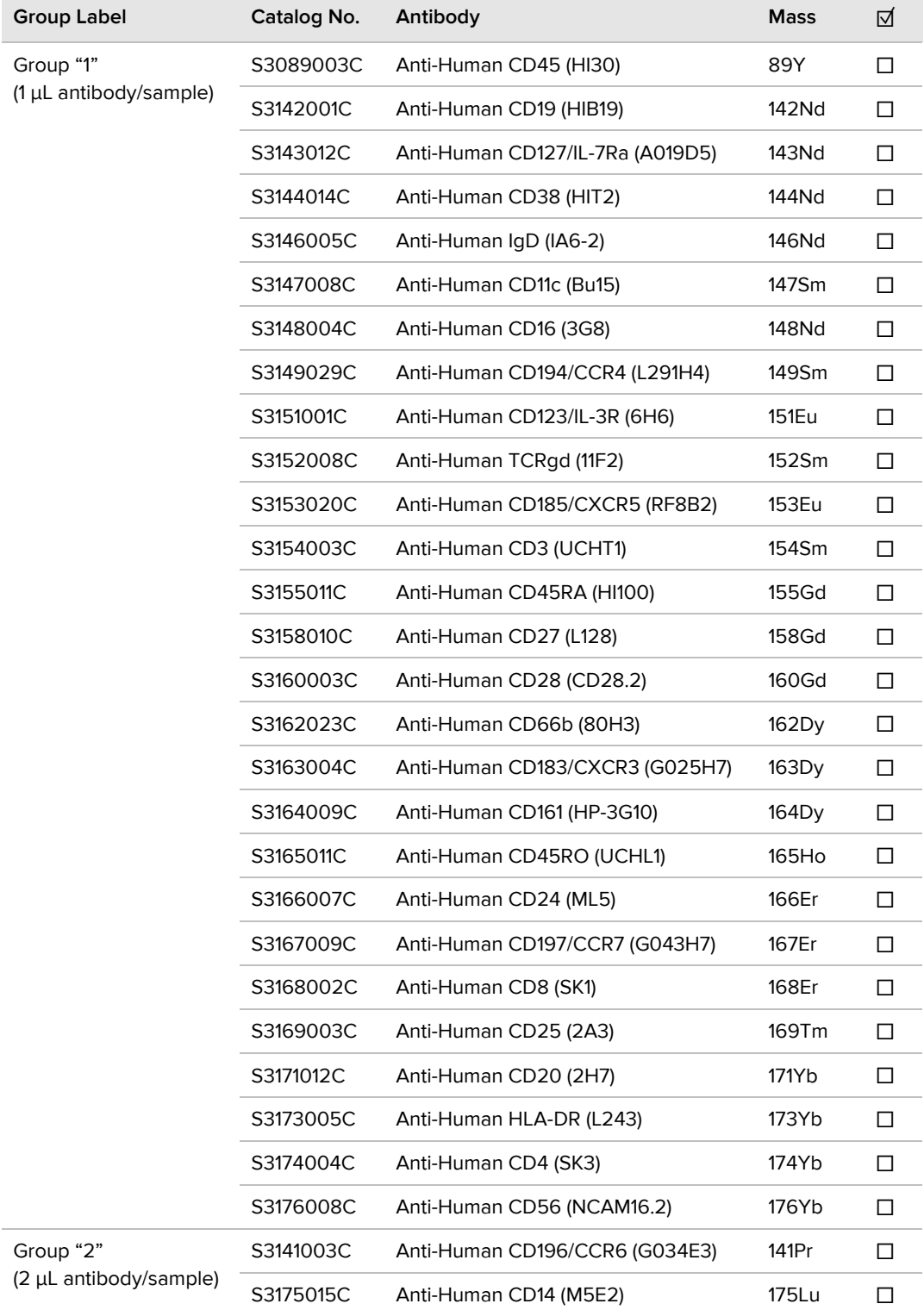

<span id="page-15-1"></span>Table 2. To use this antibody cocktail table: 1) Locate the row matching the Number of Samples to be stained (a) and then add the required Volume of Cell Staining Buffer (b) to your master mix tube. 2) Again locate the row matching the Number of Samples to be stained (a) and then add the indicated Volume of Antibody (c) in each group to the master mix tube, using Table 1 as a guide to check off the antibodies used to stain the samples as you add them from each group. All volumes include 10% overage as reflected in the total expected volume in the master mix tube (d).

<span id="page-15-0"></span>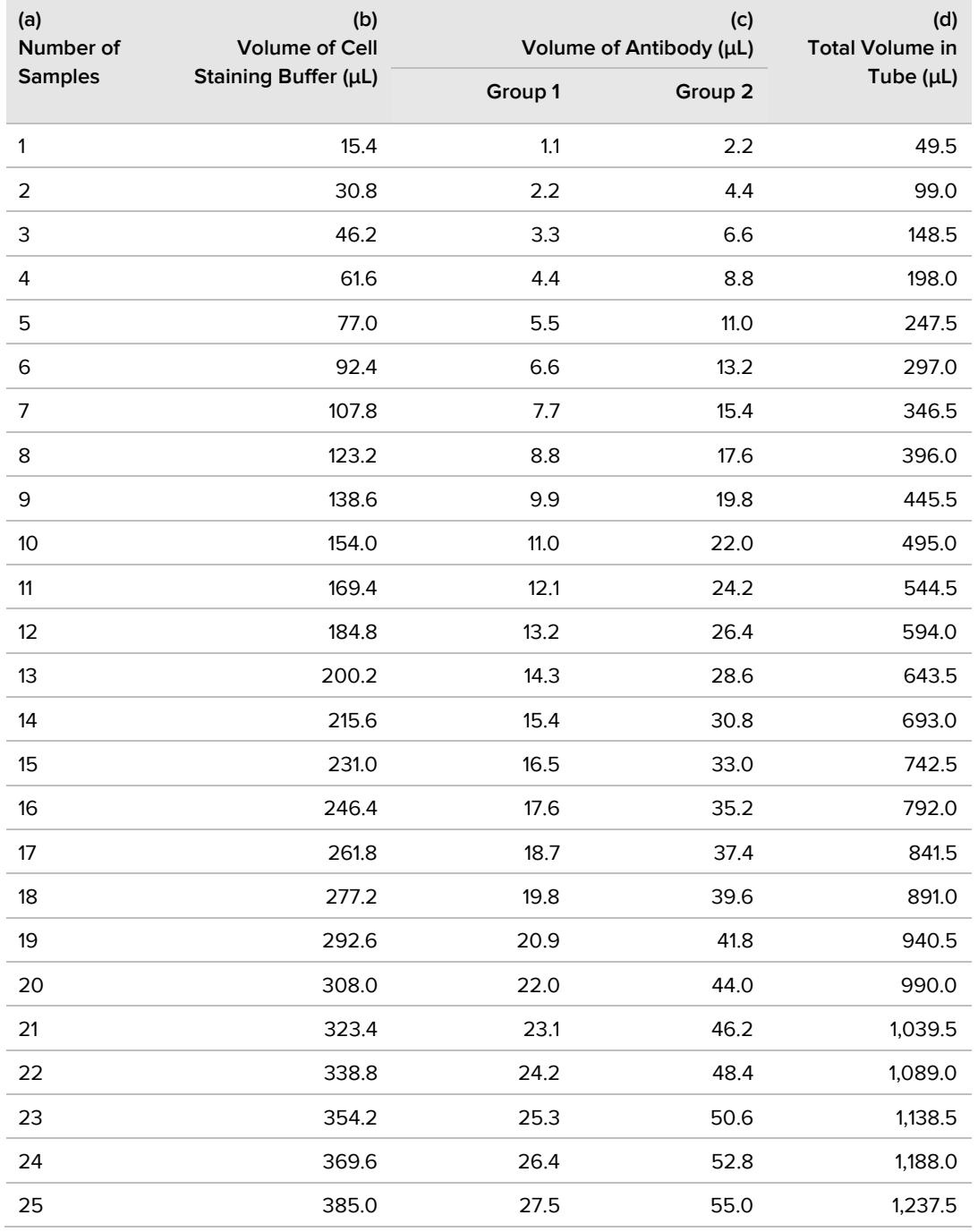

# <span id="page-16-0"></span>**Appendix B: Instrument Setup and Data Acquisition**

This appendix outlines the Helios or upgraded CyTOF 2 system setup and data acquisition workflow for cells stained with the Maxpar Human Immune Monitoring Panel Kit (Cat. No. 201324).

**IMPORTANT** Before using this workflow, read and understand the detailed instructions and safety guidelines in the Helios User Guide (PN 400250).

**NOTE** Even if you do not plan to operate the instrument, we recommend that you read and understand the following procedures before using the kit and before transferring this information to those responsible for instrument operation.

### <span id="page-16-1"></span>**Required Materials**

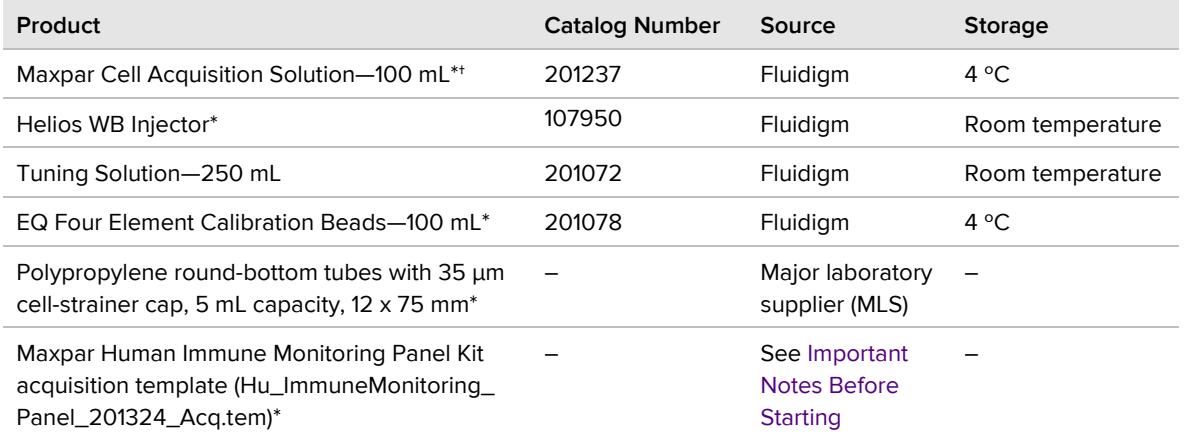

\* Instrument operator: These materials may be supplied by cell staining personnel.

<span id="page-16-2"></span>† Supplied with Maxpar Human Immune Monitoring Panel Kit (Cat. No. 201324). Se[e Fluidigm Kit Contents.](#page-4-1)

### **Workflow Overview**

Times shown here are estimates. Actual times may vary.

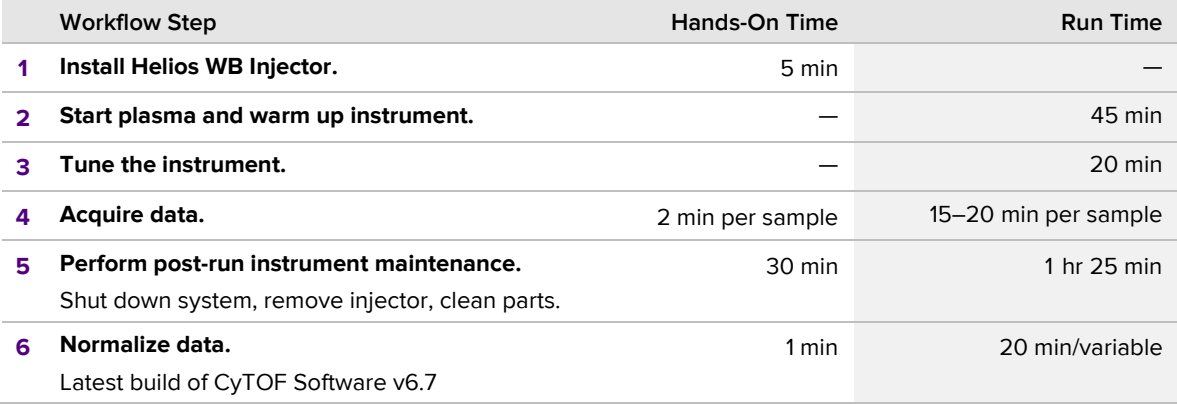

## <span id="page-17-0"></span>**Before You Begin**

### <span id="page-17-1"></span>**Important Notes Before Starting**

**Required software:** The latest build of CyTOF Software v6.7 and the Maxpar Human Immune Monitoring Panel Kit acquisition template (Hu\_ImmuneMonitoring\_Panel\_201324\_ Acq.tem) are required to run samples stained with the Maxpar Human Immune Monitoring Panel Kit.

**NOTE** The CyTOF Software build is shown in the **CyTOF Login** dialog box or under **About** in the left navigation bar of the main software window. To update to the latest software release, refer to the Install CyTOF Software 6.7 for Stand-Alone Processing Workstations section in the CyTOF Software 6.7 Release Notes (PN 400314). If the acquisition template is not supplied by cell staining personnel, go to [fluidigm.com/productsupport/cytof-helios](https://www.fluidigm.com/productsupport/cytof-helios-support-hub#documents)[support-hub](https://www.fluidigm.com/productsupport/cytof-helios-support-hub#documents) to download the template. For more information, contact your local Fluidigm field application specialist.

**Condition of instrument:** Be sure to clean and maintain all instrument parts, particularly the nebulizer and vacuum interface cones, as instructed in the Maintenance chapter of the Helios User Guide (PN 400250) before starting the instrument and using the Helios WB Injector.

**NOTE** For specific recommendations on cleaning the vacuum interface cones, contact your local Fluidigm field application specialist.

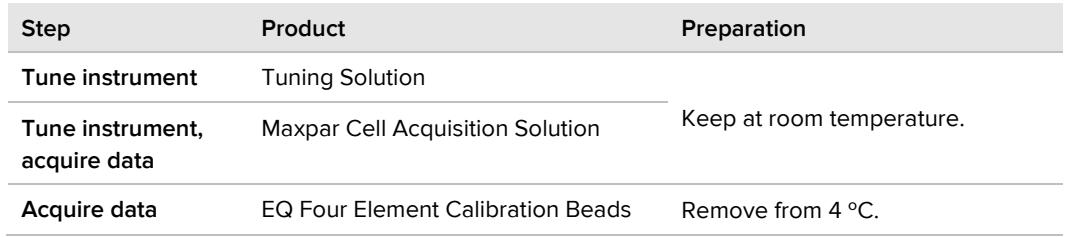

### **Retrieve the Reagents**

### <span id="page-18-0"></span>**Install the Helios WB Injector**

Installation of the Helios WB Injector (Cat. No. 107950, see [Figure 1](#page-18-2) below) is the same as for the Helios HT Injector provided with the Helios or upgraded CyTOF 2 system.

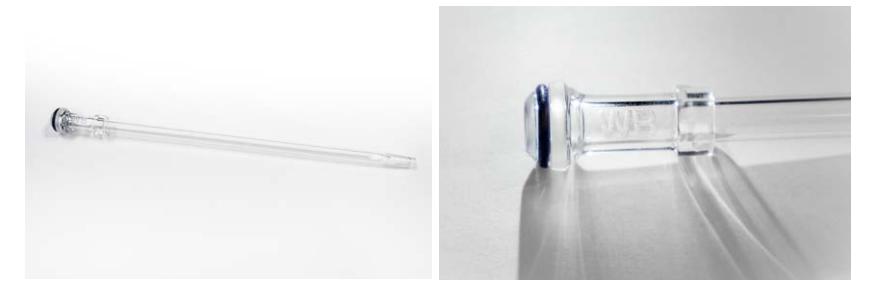

<span id="page-18-2"></span>Figure 1. Helios WB Injector (Cat. No. 107950)—full length view (left) and close-up of "WB" etched on surface (right).

See the Reassemble the Torch Assembly section of the Helios User Guide (PN 400250) for installation instructions, making sure to:

- **1** Install the Helios WB Injector by pushing and turning until it is fully inserted.
- <span id="page-18-1"></span>**2** Confirm that the injector is 1.5–2 mm from the end of the inner portion of the torch.

### **Start Plasma and Warm Up Instrument**

Follow the procedures in the Preparation and Startup section of the Helios User Guide (PN 400250) to prepare the instrument for use before running samples stained with the Maxpar Human Immune Monitoring Panel Kit.

**IMPORTANT** Make sure the argon pressure in the Sample Loader is within the recommended range of ~9-11 psi for sample delivery using the Helios WB Injector.

- **1** Load a 5 mL tube containing at least 1 mL of deionized water (DIW) onto the Sample Loader.
- **2** In the Control Bar of the CyTOF Software, click **ON** in Sample Introduction.
- **3** From the Menu Panel:
	- **a** Click the **Status Panel**, and then toggle Sample Introduction to expand the view.
	- **b** Verify the Pressure is ~9–11 psi.

**NOTE** See the Helios User Guide (PN 400250) for information on how to troubleshoot the Helios or upgraded CyTOF 2 system.

## <span id="page-19-0"></span>**Tune the Instrument**

Tune (calibrate) the Helios or upgraded CyTOF 2 system using a custom protocol before running any samples stained with the Maxpar Human Immune Monitoring Panel Kit to ensure optimal data quality.

**NOTE** See the Tuning section of the Helios User Guide (PN 400250) for additional information about the tuning procedure.

### <span id="page-19-2"></span>**Change the Makeup Gas Flow Value**

**1** Click **Control Panel** in the menu panel of the CyTOF Software, and then click **Analog Controls**.

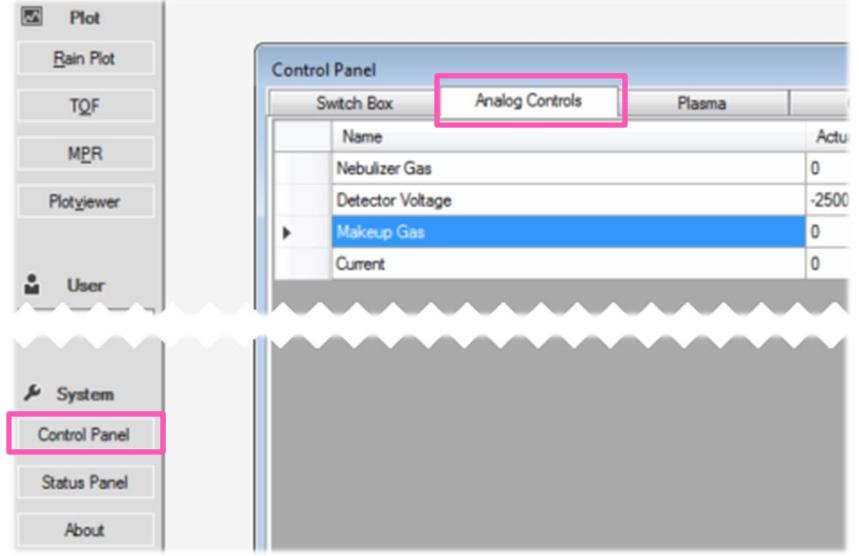

- <span id="page-19-1"></span>**2** Record the Actual Current Value for Makeup Gas as shown in the Analog Controls tab. You will reset to this value if you choose to reinstall the Helios HT Injector (see [Perform](#page-23-1)  [Post-Run Instrument Maintenance\).](#page-23-1)
- **3** Set the Actual Current Value for Makeup Gas to the actual current value for the Helios HT Injector plus 0.2 L/min, and then click **Set**.

**NOTE** For example, if the actual current value for the Helios HT injector is 0.5 L/min, the value for the Helios WB Injector should be set to 0.7 L/min (0.5 L/min + 0.2 L/min).

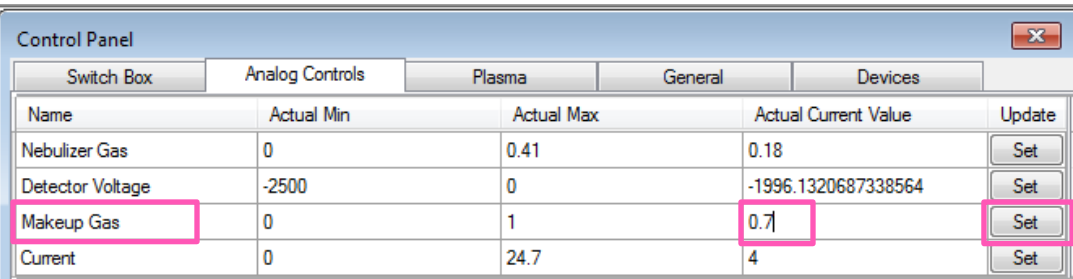

### **Run the Tuning Procedure**

**DANGER** Tuning solution contains nitric acid. For complete safety information, see the [safety appendix](#page-26-0) on page [27.](#page-26-0)

- **1** Click **Tune** in the menu panel of the software.
- **2** Select **Full Protocol** from the Protocol dropdown menu, and then click **Load as Next**.

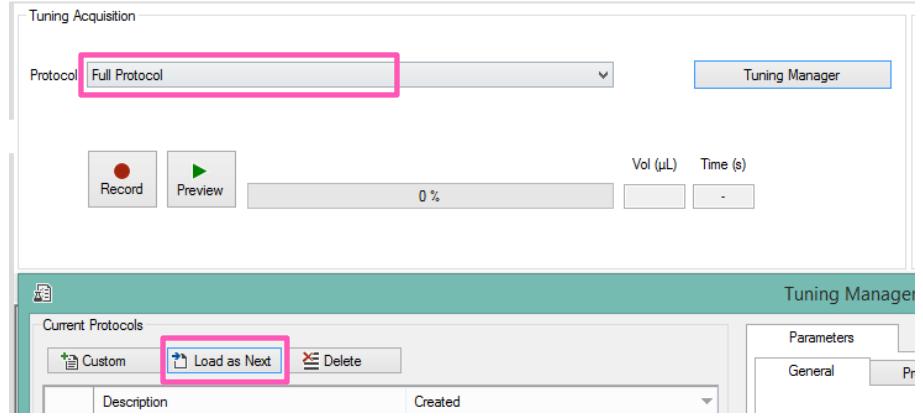

- **3** Load 1 mL of tuning solution onto the PSI sample loader.
- **4** Confirm that **Full protocol** is selected under Current Protocols, and then click **Record** to start the protocol.

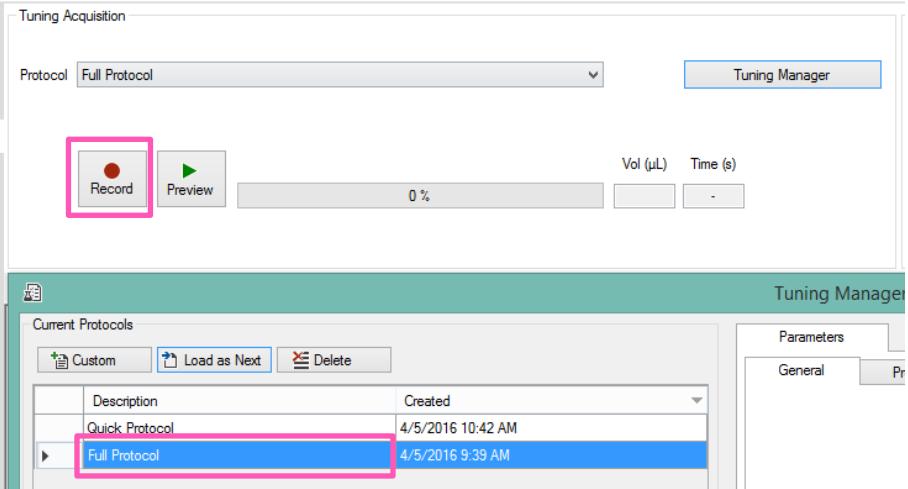

The software displays the progress of the tuning procedure.

- **5** Click **OK** to dismiss the Tuning is complete dialog box.
- **6** Click **Results** below the Tuning Sequence table to view the Results tab.

**NOTE** You can click **Results** repeatedly during the tuning procedure to refresh the tuning results report, if needed.

**7** View the tuning results report generated at the end of the tuning procedure and verify that the tuning results show a Pass (green) status.

**NOTE** If the tuning results do not pass, see the Helios User Guide (PN 400250) for troubleshooting information or contact Fluidigm Technical Support for assistance.

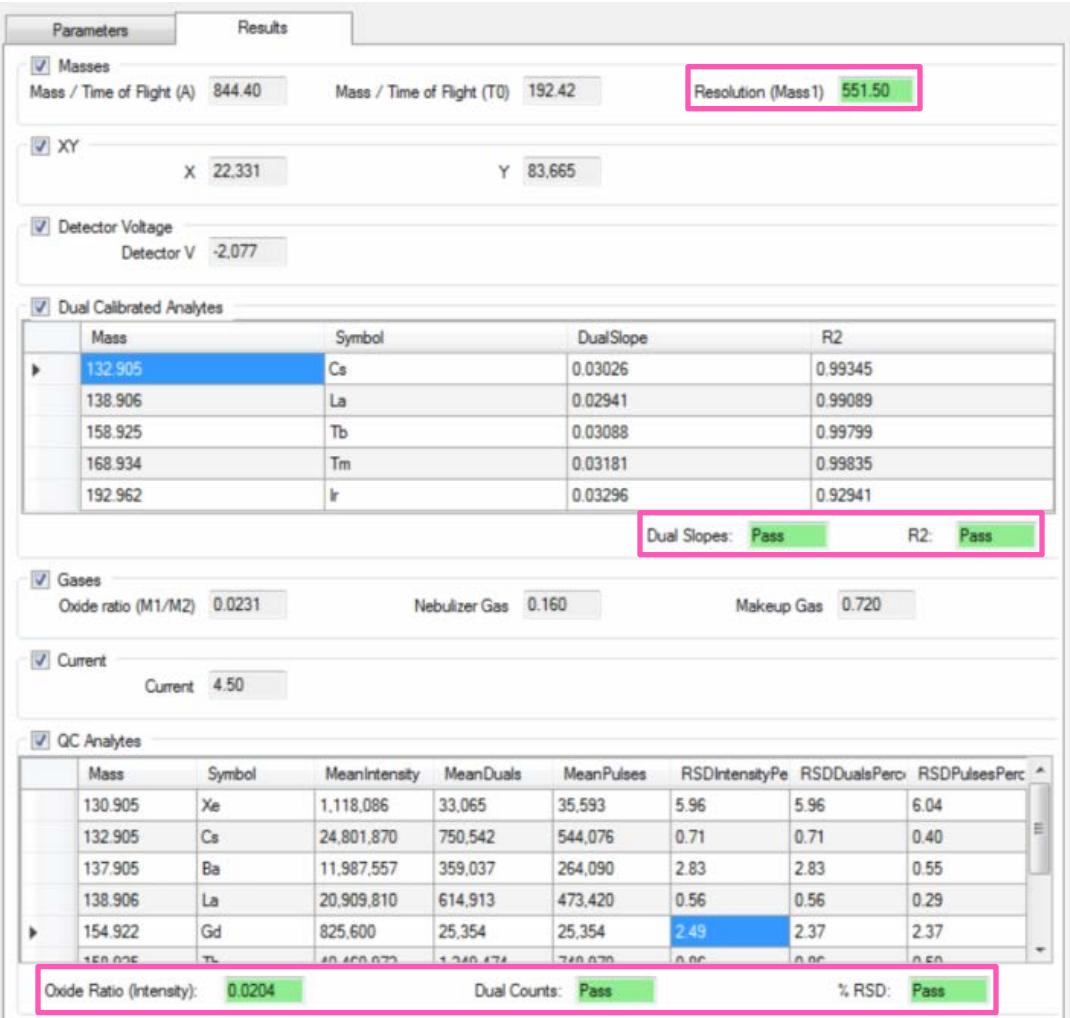

### <span id="page-22-0"></span>**Acquire Data**

#### **Before You Begin**

Samples stained with the Maxpar Human Immune Monitoring Panel Kit antibody panel must be run using the acquisition template (Hu\_ImmuneMonitoring\_Panel\_201324\_Acq.tem). If the acquisition template is not supplied by cell staining personnel, go to [fluidigm.com/productsupport/cytof-helios-support-hub](https://www.fluidigm.com/productsupport/cytof-helios-support-hub#documents) to download the template, or contact your local Fluidigm field application specialist.

Note the following before you start acquiring data using this template:

**•** See the Sample Acquisition section in the Helios User Guide (PN 400250) for information on how to import a template and run samples using CyTOF Software.

**IMPORTANT** Do not select or edit any fields in the template (open the Experiment Manager, select the template to import, and then close the Experiment Manager).

- **•** The acquisition template has been configured to acquire all channels corresponding to the Maxpar Human Immune Monitoring Panel Kit antibody panel. All cell markers have been appropriately labeled.
- **•** Samples to analyze using GemStone software must be acquired using the acquisition template without altering any settings (specifically, do not edit any Target labels).

### **Test Bead Sensitivity and Start Sample Introduction**

- **1** Follow the instructions in the Bead Sensitivity Test and Acquire Bead Data sections in the Helios User Guide (PN 400250) to test EQ bead sensitivity and to verify system cleanliness and tuning.
- **2** Load the sample loader with the Maxpar Cell Acquisition Solution and start sample introduction. Run for at least 15 minutes prior to acquisition of samples.

#### **Acquire and Normalize Samples**

**NOTE** Cells should be run on the same day they are washed from intercalation solution (see [Wash and Count Cells\).](#page-11-0)

- **1** Shake the 1X EQ Four Element Calibration Beads **vigorously** to resuspend.
- **2** Prepare a sufficient volume of 0.1X EQ Four Element Calibration Beads (by diluting 1 part beads to 9 parts Maxpar Cell Acquisition Solution) to completely resuspend cells to the maximum recommended PBMC concentration of 1.0 x 10<sup>6</sup> cells/mL.
- **3** Immediately before data acquisition, resuspend cells with 0.1X EQ Four Element Calibration beads in Maxpar Cell Acquisition Solution and filter cells through 35 µm cell strainer cap tubes.

**4** Acquire samples on a Helios or upgraded CyTOF 2 system using the acquisition template (Hu\_ImmuneMonitoring\_Panel\_201324\_Acq.tem).

**IMPORTANT** Do not select or edit any fields in the template.

**NOTE** See the Troubleshooting section in the Helios User Guide (PN 400250) if you encounter any issues during the sample acquisition process.

**5** In the Acquisition window, set the **Stop at Event** limit for each sample to 300,000 events. The expected acquisition rate at the maximum cell concentration of  $1.0 \times 10^6$ cells/mL is 250−350 events/second.

**NOTE** We recommend cleaning the instrument with Maxpar Cell Acquisition Solution for at least 5 minutes between samples to minimize carryover.

### <span id="page-23-0"></span>**Normalize Data**

- **1** When you have acquired data from all test samples, use the CyTOF Software Method with default FCS Processing settings to normalize the final .fcs files in the CyTOF Software, and then, if required, concatenate files according to the instructions in the Normalization of Mass Cytometry Data using EQ Four Element Calibration Beads (UG13- 02\_150501). For more information, contact your local Fluidigm field application specialist.
- **2** (Optional) Transfer the normalized .fcs files from their saved location to an analysis location for further analysis (se[e Analyze Normalized Data\)](#page-12-0).

### <span id="page-23-1"></span>**Perform Post-Run Instrument Maintenance**

After all samples stained with the Maxpar Human Immune Monitoring Panel Kit are acquired for the day, perform the following post-run instrument maintenance tasks:

- **1** Follow the instructions in the End-of-Day Cleaning and Shutdown: Turning off Plasma sections of the Helios User Guide (PN 400250), making sure to clean the nebulizer *daily* with 10% Contrad® 100 in DIW according to the instructions in the Maintenance chapter of the Helios User Guide.
- **2** When the instrument is cooled down (approximately 15–30 minutes), remove and clean the Helios WB Injector *daily* with DIW, in addition to the weekly cleaning with 10% Contrad 100 in DIW as instructed in the Maintenance chapter of the Helios User Guide.
- **3** Install the appropriate injector based on the next samples to be acquired:
	- **Option 1: Helios WB Injector**—Install the Helios WB Injector (Cat. No. 107950) if you will continue to acquire samples stained with the Maxpar Human Immune Monitoring Panel Kit.
	- **Option 2: Helios HT Injector**—Install the Helios HT Injector (Cat. No. 107018) provided with the Helios or upgraded CyTOF 2 system if you will acquire samples stained with other reagents. Go to [Step 4.](#page-24-0)
- <span id="page-24-0"></span>**4** (Option 2: Helios HT Injector only) Change the Makeup Gas flow value:
	- **a** Click **Control Panel** in the menu panel of the CyTOF Software, and then click **Analog Controls**.

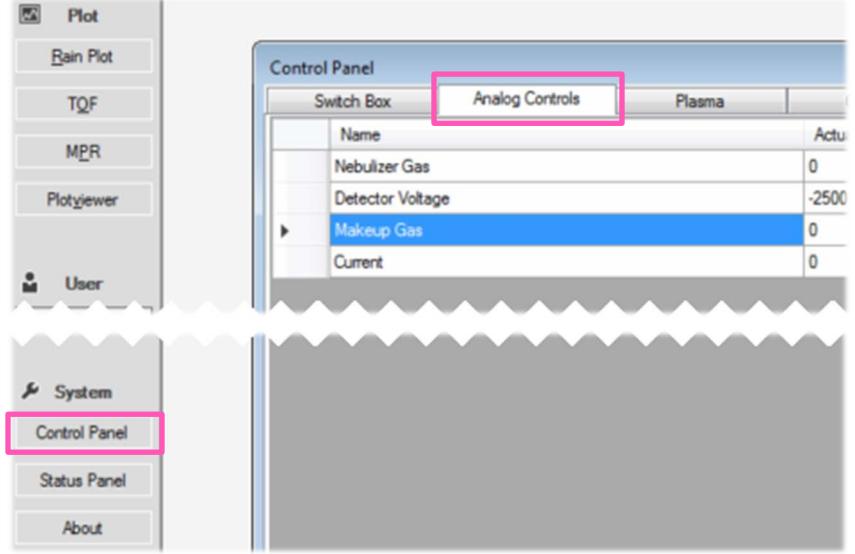

**b** Set the **Actual Current Value** for Makeup Gas to the actual current value for the Helios HT Injector that you recorded before installing the Helios WB Injector (see [Step 2](#page-19-1) in [Change the Makeup Gas](#page-19-2) Flow Value), and then click **Set**.

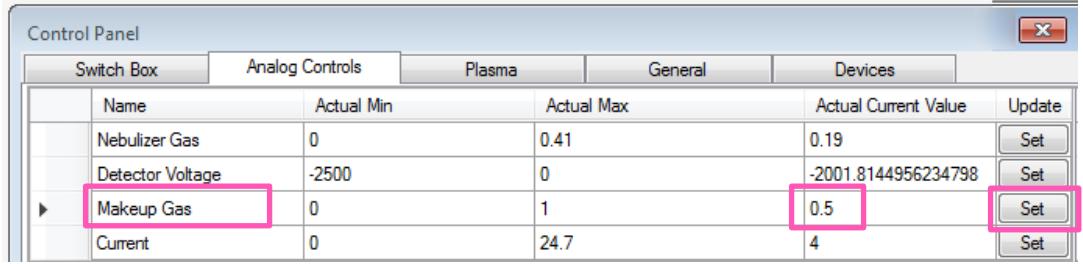

# <span id="page-25-0"></span>**Appendix C: Related Documentation**

Go t[o fluidigm.com/documents t](http://www.fluidigm.com/documents)o download these related documents.

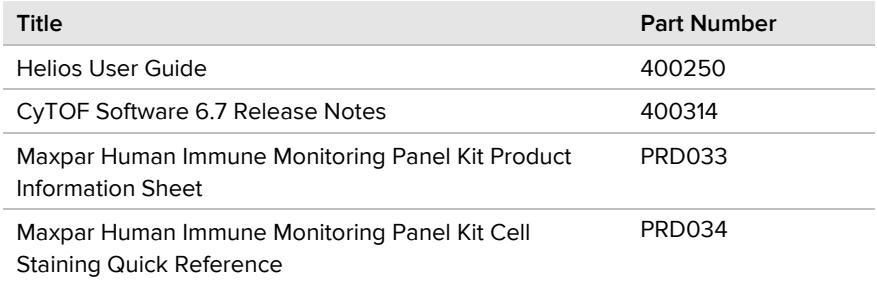

Go t[o Fluidigm.Cytobank.org](https://premium.cytobank.org/cytobank/login) and log in to download these additional related documents.

Contact your local Fluidigm field application specialist for more information.

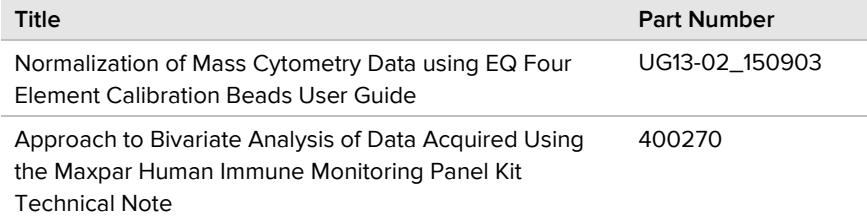

# <span id="page-26-0"></span>**Appendix D: Safety**

## <span id="page-26-1"></span>**General Safety**

In addition to your site-specific safety requirements, Fluidigm recommends the following general safety guidelines in all laboratory and manufacturing areas:

- **•** Use personal protective equipment (PPE): safety glasses, fully enclosed shoes, lab coats, and gloves.
- **•** Know the locations of all safety equipment (fire extinguishers, spill kits, eyewashes/showers, first-aid kits, safety data sheets, etc.), emergency exit locations, and emergency/injury reporting procedures.
- **•** Do not eat, drink, or smoke in lab areas.
- **•** Maintain clean work areas.
- <span id="page-26-2"></span>**•** Wash hands before leaving the lab.

### **Instrument Safety**

For complete instrument safety information, including a full list of the symbols on the instrument, refer to the Helios User Guide (PN 400250).

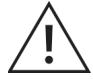

**WARNING** Do not modify this device. Unauthorized modifications may create a safety hazard.

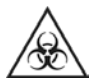

**WARNING** BIOHAZARD. If you are putting biohazardous material on the instrument, use appropriate personal protective equipment and adhere to *Biosafety in Microbiological and Biomedical Laboratories* (BMBL) from the Centers for Disease Control and Prevention and to your lab's safety protocol to limit biohazard risks. If biohazardous materials are used, properly label the equipment as a biohazard. For more information, see the BMBL guidelines online at: [cdc.gov/biosafety/publications/index.htm.](http://cdc.gov/biosafety/publications/index.htm)

## <span id="page-26-3"></span>**Chemical Safety**

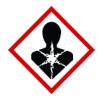

**DANGER** Cell-ID Cisplatin contains cisplatin. Combustible liquid. Causes skin irritation. May cause genetic defects. May cause cancer. Read the safety data sheet (SDS) before using this reagent.

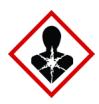

**DANGER** Maxpar Fix and Perm Buffer contains formaldehyde. Causes skin irritation. May cause allergic skin reaction. Causes serious eye irritation. May cause respiratory irritation. Suspected of causing genetic defects. Suspected of causing cancer. Read the safety data sheet (SDS) before using this reagent.

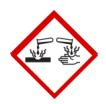

**DANGER** Tuning solution contains nitric acid. May intensify fire; oxidizer. Causes severe skin burns and eye damage. Read the safety data sheet (SDS) before using this reagent.

Read and comprehend all SDSs by chemical manufacturers before you use, store, or handle any chemicals or hazardous materials.

Wear personal protective equipment (gloves, safety glasses, fully enclosed shoes, lab coats) when handling chemicals.

Do not inhale fumes from chemicals. Use adequate ventilation, and return caps to bottles immediately after use.

Check regularly for chemical spills or leaks. Follow SDS recommendations for cleaning up spills or leaks.

### <span id="page-27-0"></span>**Disposal of Products**

Used reagents should be handled and disposed of in accordance with federal, state, regional, and local laws for hazardous waste management and disposal.

Do not dispose of this product in unsorted municipal waste. This equipment may contain hazardous substances that could affect health and the environment. Use appropriate take-back systems when disposing of materials and equipment.

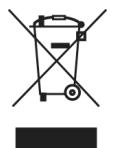

Learn more at [fluidigm.com/compliance.](http://www.fluidigm.com/compliance)

#### **For technical support visit [fluidigm.com/support.](http://www.fluidigm.com/support)**

**North America** +1 650 266 6100 | Toll-free (US/CAN): 866 358 4354 | [techsupport@fluidigm.com](mailto:techsupport@fluidigm.com) **Latin America** +1 650 266 6100 | [techsupportlatam@fluidigm.com](mailto:techsupportlatam@fluidigm.com) **Europe/Middle East/Africa/Russia** +44 1223 859941 | [techsupporteurope@fluidigm.com](mailto:techsupporteurope@fluidigm.com) **China (excluding Hong Kong)** +86 21 3255 8368 | [techsupportchina@fluidigm.com](mailto:techsupportchina@fluidigm.com) **Japan** +81 3 3662 2150 | [techsupportjapan@fluidigm.com](mailto:techsupportjapan@fluidigm.com) **All other Asian countries/India/Australia** +1 650 266 6100 | [techsupportasia@fluidigm.com](mailto:techsupportasia@fluidigm.com)

#### **For Research Use Only. Not for use in diagnostic procedures.**

Information in this publication is subject to change without notice. **[Patent and license information:](http://www.fluidigm.com/legalnotices)** [fluidigm.com/legalnotices.](http://www.fluidigm.com/legalnotices) **Limited Use Label License:** The Purchase of this product conveys to the purchaser the limited, non-transferable right to use the purchased consumable or reagent only with Fluidigm Instruments and Systems. Trademarks: Fluidigm, the Fluidigm logo, Cell-ID, CyTOF, EQ, Helios, and Maxpar are trademarks and/or registered trademarks of Fluidigm Corporation in the United States and/or other countries. All other trademarks are the sole property of their respective owners. © 2018 Fluidigm Corporation. All rights reserved. 03/2018